# **Cornerstone Senior Marketing Email Communications**

#### **Tips to keep receiving important email updates in your inbox.**

Cornerstone Senior Marketing uses a bulk email provider to send our brokers regular carrier updates, industry news, and an informative weekly newsletter highlighting upcoming events, technology features, carrier reminders, and more.

If you are NOT receiving our regular update emails or newsletter, listed below are a few reasons, along with solutions, to get you back on track. For reference, these communications are sent from our email account: info@cornerstoneseniormarketing.com.

- **Subscribe:** Email info@cornerstoneseniormarketing to subscribe. 1.
- **Unengaged:** Our messages may be paused due to unengagement, which can happen if you have not opened one in the past 2. 15 messages sent. Contact us here to re-activate your subscription.
- 3.**Spam or Junk:** Our messages are being delivered but directed to your spam or junk folder by your system filters. Check out the instructions (below), detailed by email provider, on how to add the emaill address 'info@cornerstoneseniormarketing.com' to your safe, or white list, and how to add our email account to your contact list.
- **Unsubscribed:** There are two ways to resubscribe to our communications: 4.
	- **Preferred:** Locate a previous email (from: info@cornerstoneseniormarketing.com) and forward this email to the same a. email address with a message requesting resubscription to our communications.
	- **Alternate:** Simply send an email to: info@cornerstoneseniormarketing.com requesting resubscription b.
- **Not sure why you are not receiving our communications?** No problem. Send an email to: 5.

info@cornerstoneseniormarketing.com and we'll check your status and help get our communications delivered to your inbox.

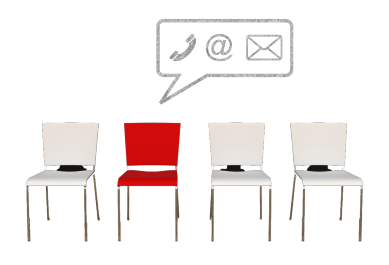

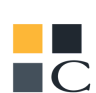

# **Safelist Emails**

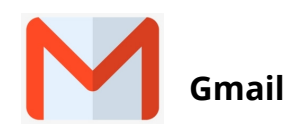

To add the sender to your Contacts:

- 1. Select the email to open it
- 2.Rest your cursor over the From address
- Select Add to Contacts 3.

If the email ends up in your Spam folder:

- 1. Select the email to open it
- 2. Choose: Report not spam

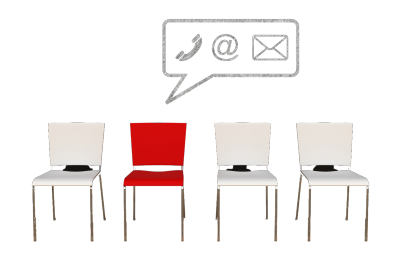

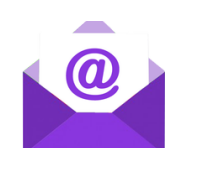

### **Yahoo!**

To add the sender to your Contacts:

- 1. Select the email to open it
- 2.Rest your cursor over the From address
- Select Add to Contacts then Save 3.

If the email ends up in your Spam folder:

- 1. Select the email to open it
- 2.Then click Not Spam

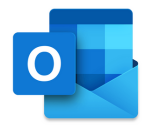

### **Outlook 365**

- To add the sender to your Contacts:
	- 1. Select the email to open it
	- 2.Rest your cursor over the From address
	- Select More Options (three dots) 3.
	- Click Add to Contacts then Create 4.

If the email ends up in your Junk Email folder:

- 1. Select the email to open it
- Press Not Junk > Not Junk 2.
- 3. Press the Report button to Report as Not Junk

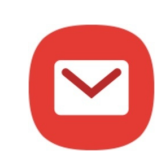

### **Samsung Mail**

- To add the sender to your Contacts:
	- 1. Select the email to open it
	- 2. Press the From address
	- Select Add to contacts 3.
	- 4.Click Create Contact then Save

If the email ends up in your Spam folder:

- 1. Select the email to open it
- 2.Press More options (three dots)
- Select Remove from Spam 3.

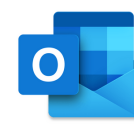

### **Outlook**

To add the sender to your Safe Senders List::

1. Select the email to open it

2.On the Message tab, select Junk > Never Block Sender

If the email ends up in your Junk Email folder:

- 1. Select the email to open it
- 2.On the Message tab, select report Message > Not Junk
- 3.if a 'Report as not junk?' popup appears, select, select Report
- 4. Back on the Message tab, select Junk > Never Block Sender

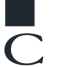

# **Safelist Emails**

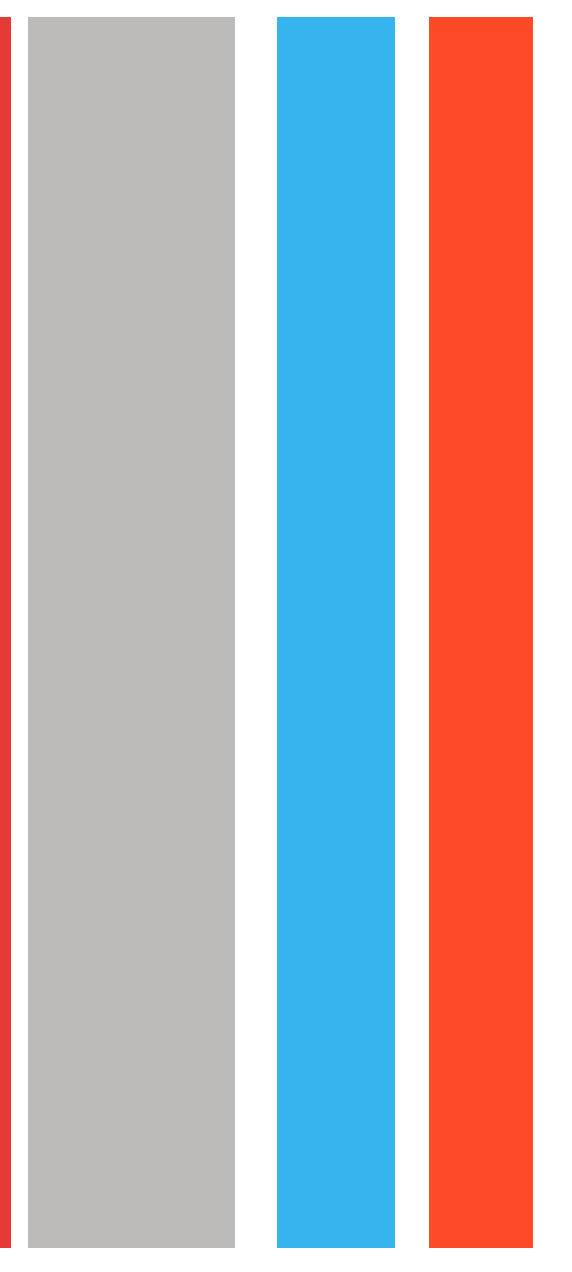

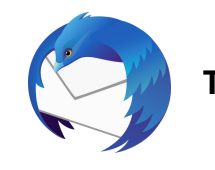

# **Thunderbird**

To add the sender to your Address Book:

- 1. Select the email to open it
- 2. Click the From address
- Select Add to Address Book 3.

If the email ends up in your Spam folder:

- 1. Select the email to open it
- 2. Press Junk
- 3.Then select the Not Junk button

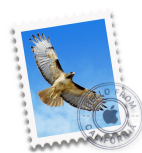

# **Apple Mail Client (Mac OS)**

To add the sender to your Contacts:

- 1. Select the email
- 2. Rest your cursor over the From address
- Select the down arrow and choose 3. Add to Contacts

If the email ends up in your Junk folder:

- 1. Select the email
- 2. Click Move to Inbox

# Aol. **AOL Webmail**

# To add the sender to your Contacts:

- 1. Select the email to open it
- 2.Click on the From address
- Select Add Contact 3.
- Enter a value in the First Name 4. and Last Name fields
- 5. Click the ADD CONTACT button to save

If the email ends up in your Spam folder:

- 1. Select the email to open it
- 2. Click the OK ("Not Spam") button

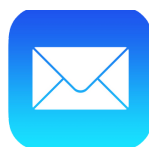

# **Apple iPhone**

To add the sender to your Contacts:

1. Select the email to open it

- 2. Press the From address
- Select the arrow next to the From 3.
- Choose Create New Contact 4.
- 5. Press Done

If the email ends up in your Junk folder:

- 1. Select the email to open it
- 2. Press the arrow at the bottom
- Select Mark as Not Junk 3.

**Cornestone Senior Marketing - Safelist Emails 11\_15\_21 Page 3**